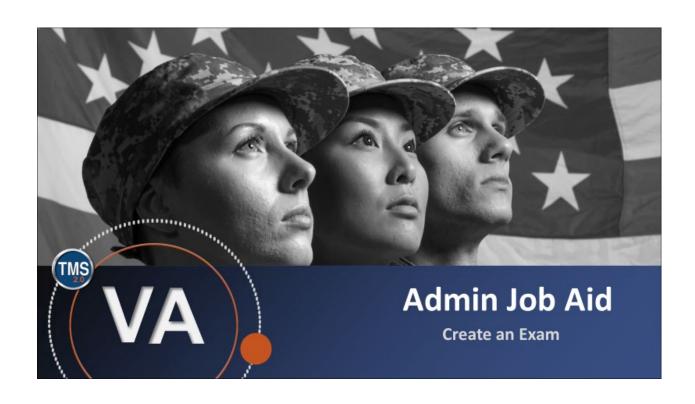

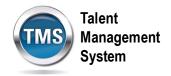

## Admin Job Aid: Create an Exam

(Revision date: September 15, 2020)

### **Purpose**

The purpose of this job aid is to guide you through the step-by-step process of creating an Exam.

In this job aid, you will learn how to:

- Task A. Access Learning Administration
- Task B. Create an Exam

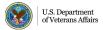

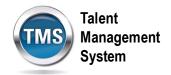

# Task A. Access Learning Administration

1. Select the **Learning Administration** link.

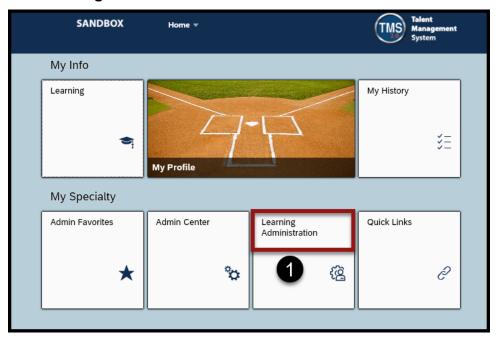

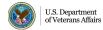

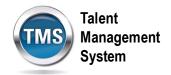

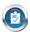

## Task B. Create an Exam

- 1. Select **Content** to expand the menu of options.
- 2. Select Assessments.
- 3. Select the Add New link.

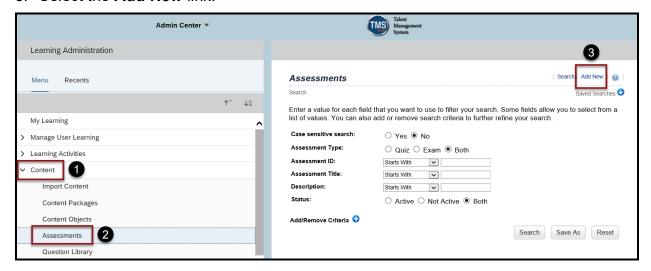

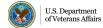

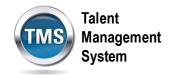

4. At this point, you must choose to either create a Quiz or an Exam. If you want to create a quiz, select **Add New Quiz**. If you want to create an exam, select **Add New Exam**.

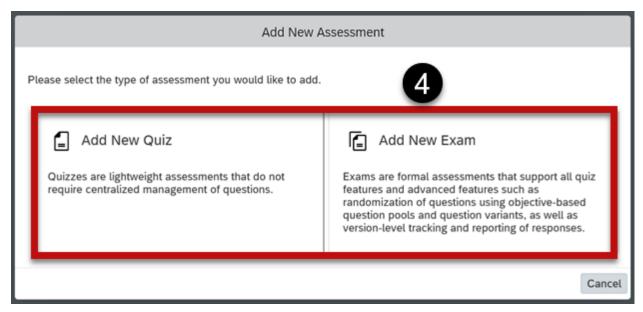

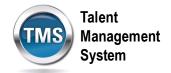

- 5. Enter an Exam ID.
- 6. Enter an Exam Title.
- 7. Enter a **Description**.
- 8. **Primary Locale** should always be English.
- 9. Enter a **Security Domain**.
- 10. Select Create.

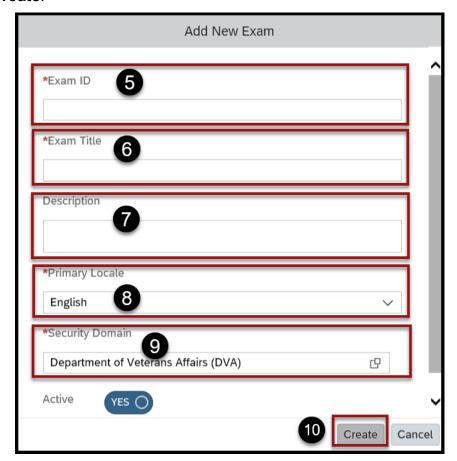

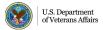